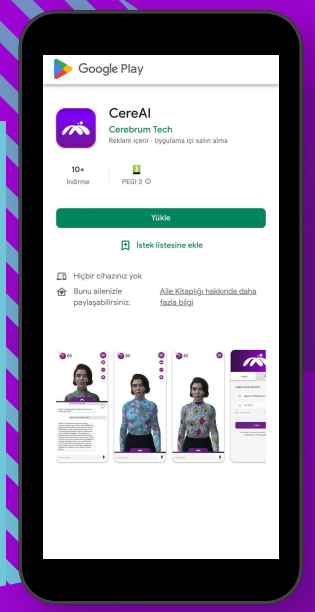

## **Downloading the App and Getting Started**

To install Cere on your smartphone or tablet, visit the Google Play Store or App Store and download the app for free. After downloading the application, you can begin using it.

r

## **Login and Registration**

If you have previously created a CereMeet account, you can use Cere by logging in with your previous information. If you don't have an account yet, you can create one in just a few steps. After completing your registration and having it verified, you can start using Cere and receive customized recommendations.

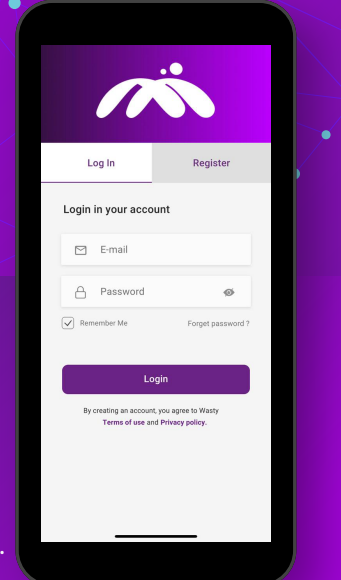

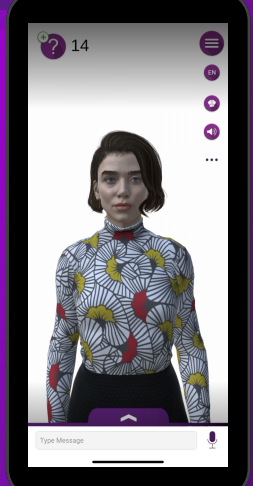

## **Features**

 On the main screen of Cere, you will find a user-friendly and intuitive interface. From here, you can access the various features Cere offers such as shortcuts on the home screen which allow you to quickly access frequently used functions. You can also easily manage the app's settings and preferences.

You can tailor Cere exactly to your needs and usage habits.

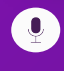

**Asking Questions With Voice Chat:** Press and hold the microphone icon to ask your questions verbally.

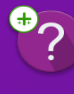

**Question Count**: Keep track of your question limit to manage your information and entertainment-packed experience in the best possible way.

**Language Change:** Personalize your experience by changing Cere's language and ask questions in your desired language.

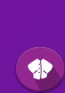

EN

**Outfit Change:** Customize the appearance of your guide in a fun way by changing Cere's style.

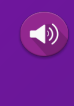

**Mute Sound:** Mute Cere's voice and receive written responses for a quieter experience. You can switch back to voice responses whenever you want.

**Settings:** By clicking the settings icon, you can access Cere's general settings and your preferences.

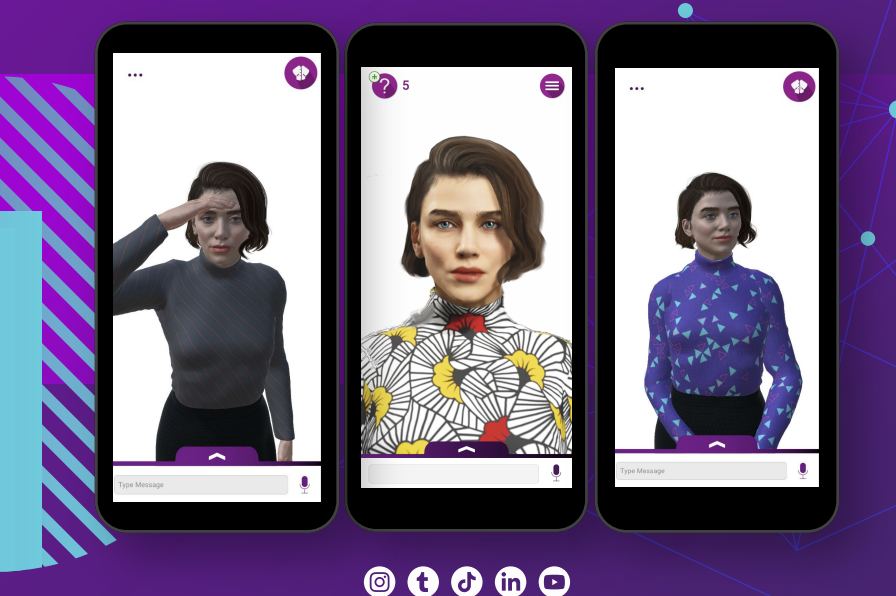

**@ceretheai**

CEREBRUM